## **Signing** Advanced signing

SUMMARY: We'll look at some of the options related to signing.

2024-04-20

 **Ubidogy A/S Written by: Søren Agerbo Frydensbjerg**

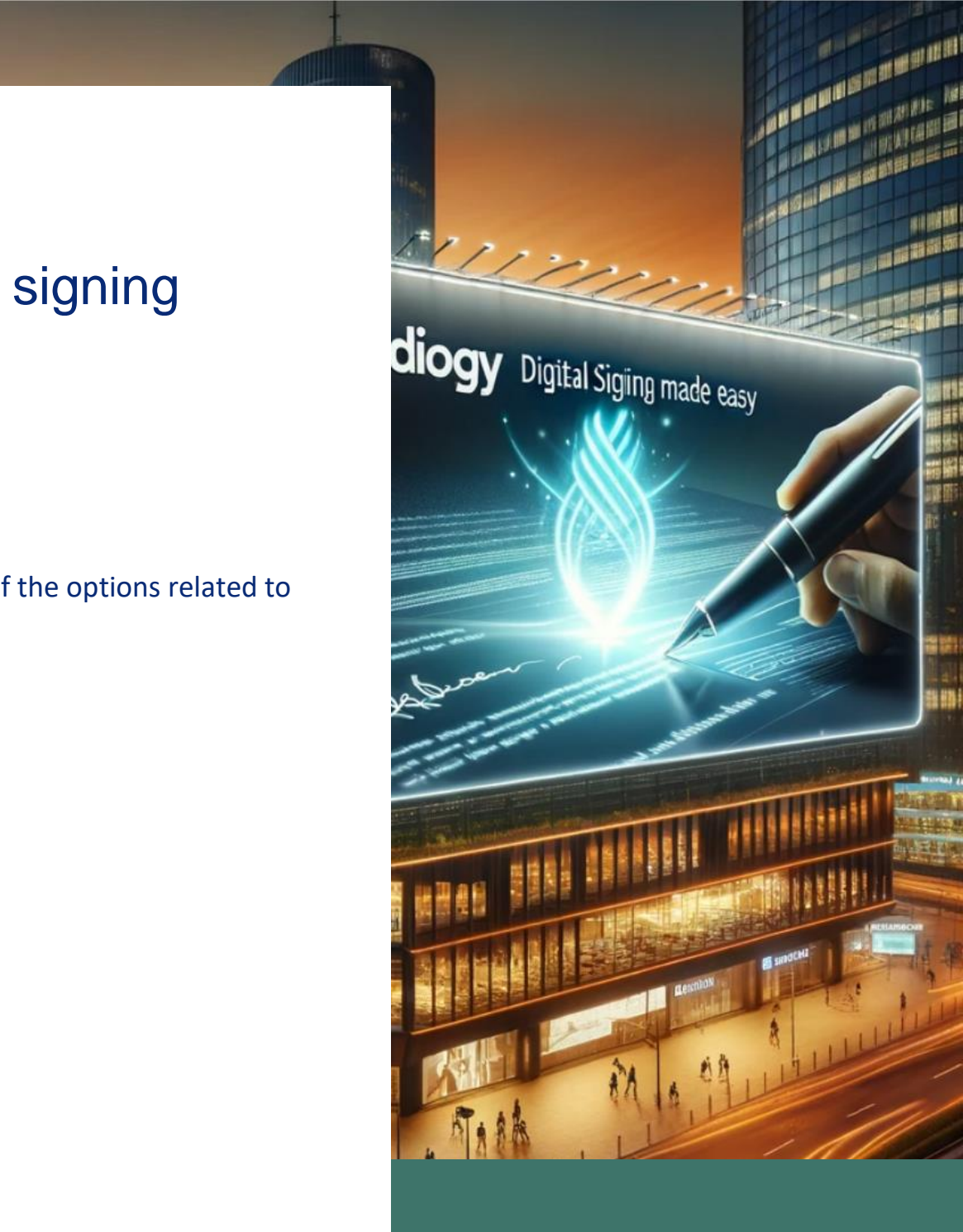

## **7 UBIDOGY**

Klamsagervej 358230 Åbyhøj [info@ubidogy.com](mailto:info@ubidogy.com) ubidogy.com

# **Conditions**

To read this document, you must be able to sign. If you have not followed the process of this, then you can advantageously read the document "your first signing".

The goal of advanced signing is to give you more options for classifying and grouping your documents.

This document describes

- 1) Leaflets
- 2) Tags
- 3) Category and document type

## **Folders**

Ubidogy has chosen to do this grouping via Folders, i.e. you can save your documents in Folders.

In **Documents** , you can right-click a folder, and then choose Create Folder. Then you make a subfolder:

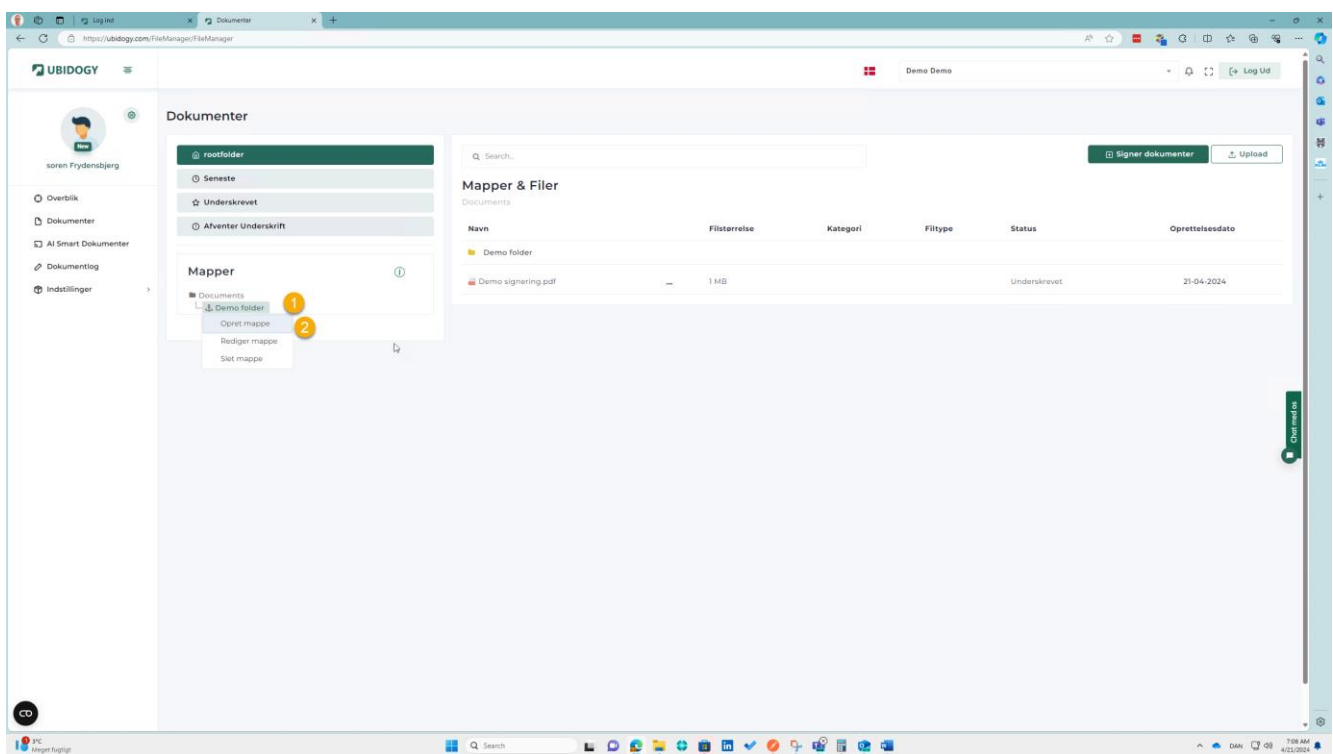

### Ubidogy.com – [info@ubidogy.com](mailto:info@ubidogy.com) – ubidogy.com

### You will see the following popup.

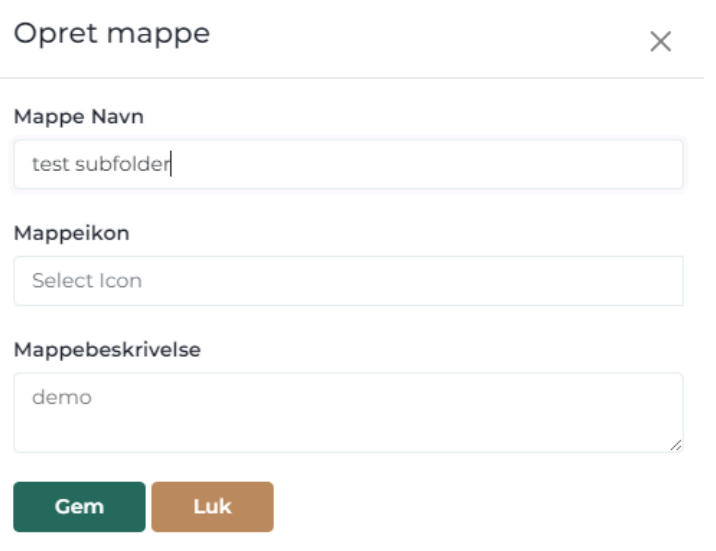

Enter required information and press save.

You now have a subfolder:

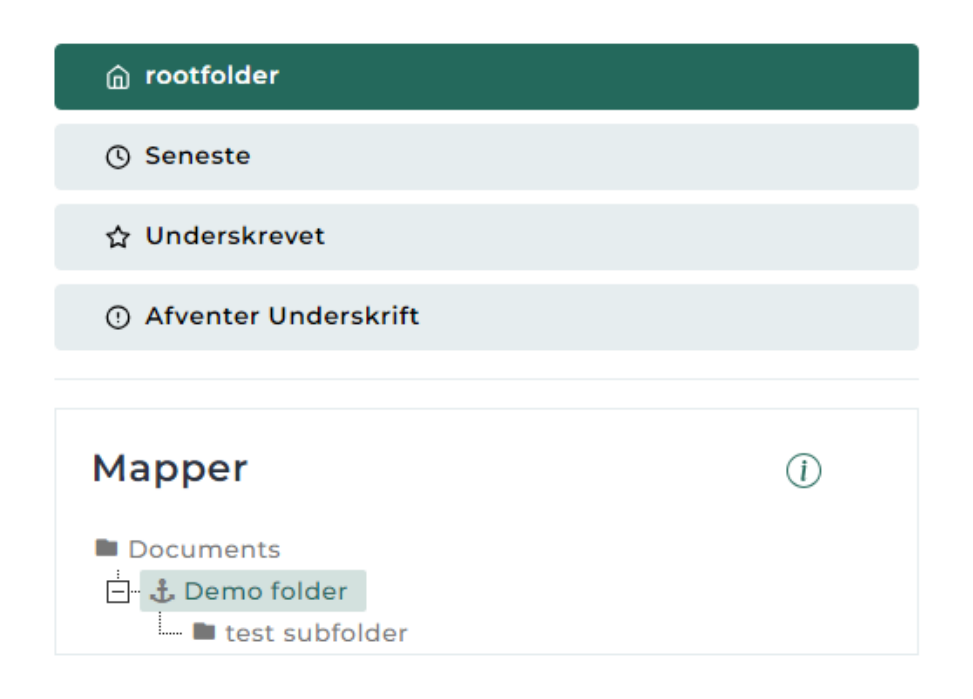

You are now ready to use this, so you can select **Sign documents**.

If you are in the folder when you select Sign Documents, signing will start in this file.

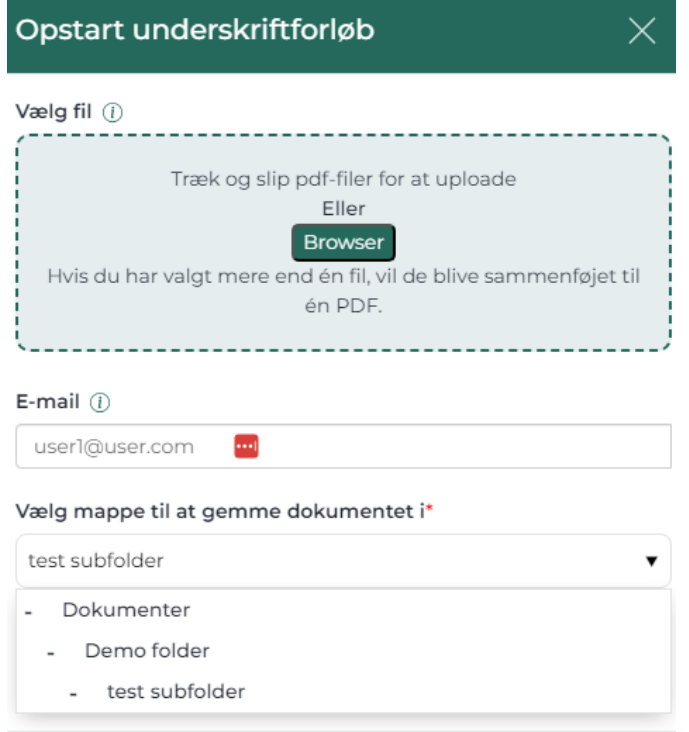

Otherwise, you can select the dropdown on the right side and select a new folder.

# **Tags**

Tags are words you can use to classify your documents, and it's a bit more freestyle than document categories.

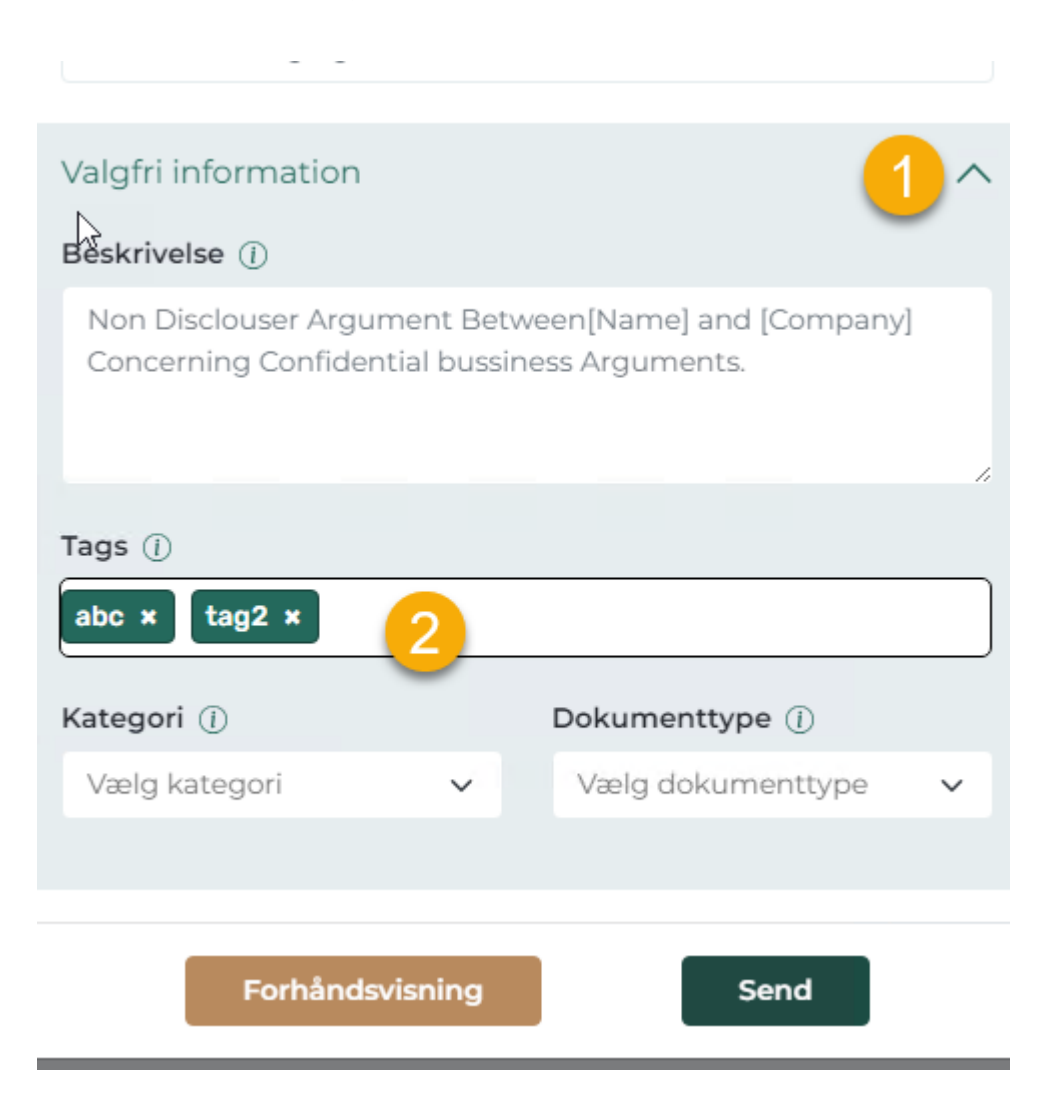

In signing, you can select Optional Information and then you can create Tags. If you have made tags before, they will come as suggestions, but otherwise you just type your tag and press enter.

You do this as many times as you want tags.

## **Category and document type**

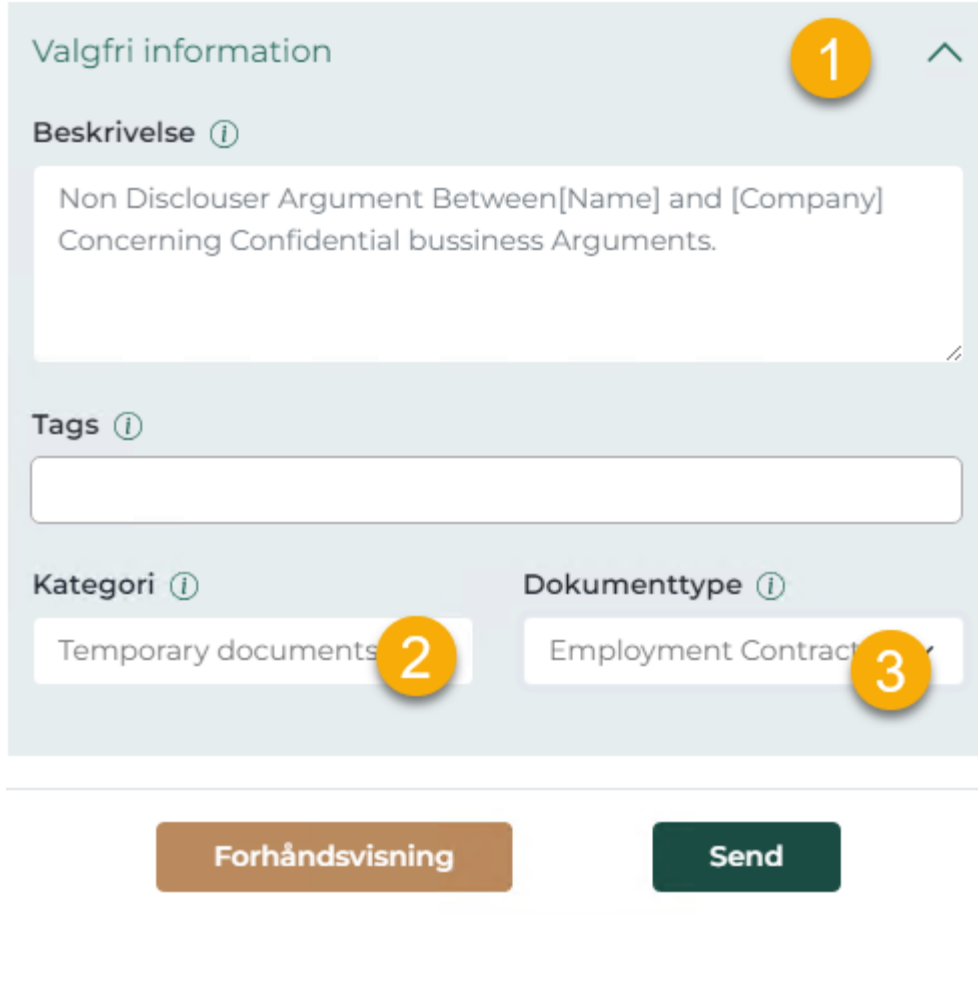

- 1) Select optional information
- 2) Select the category you want
- 3) Select document type

#### In the document manager, you can now see the categories.

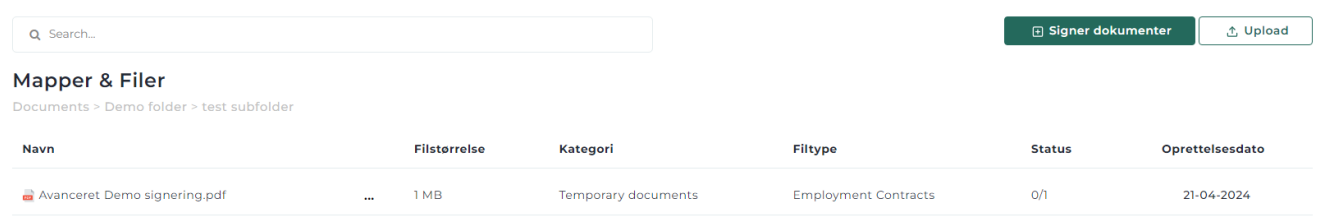

#### In preview, you can see tags and categories.

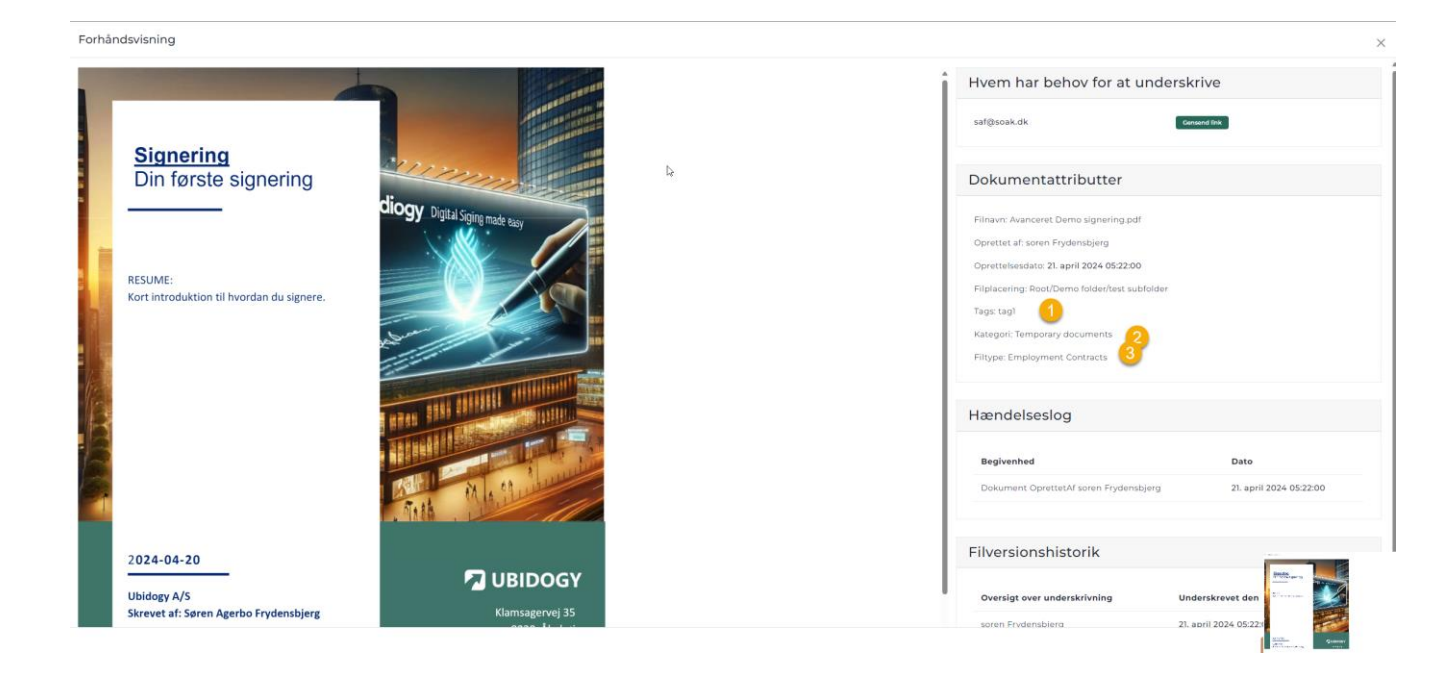

#### You maintain this in Documents settings  $\rightarrow$  .

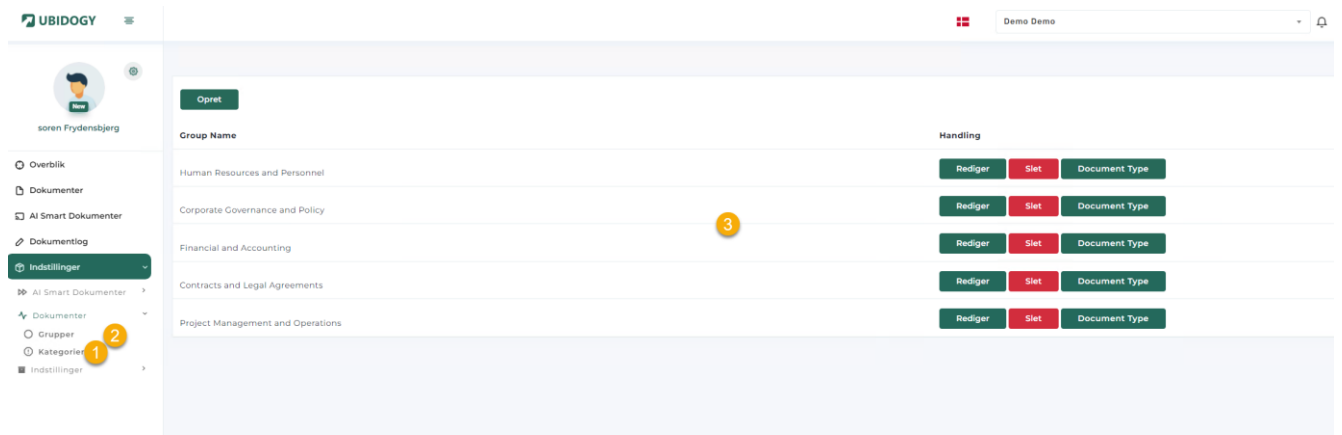

There are two menu items.

- 1) Categories maintains the Category dropdown in the signing.
- 2) Groups maintain Document Types in signing.

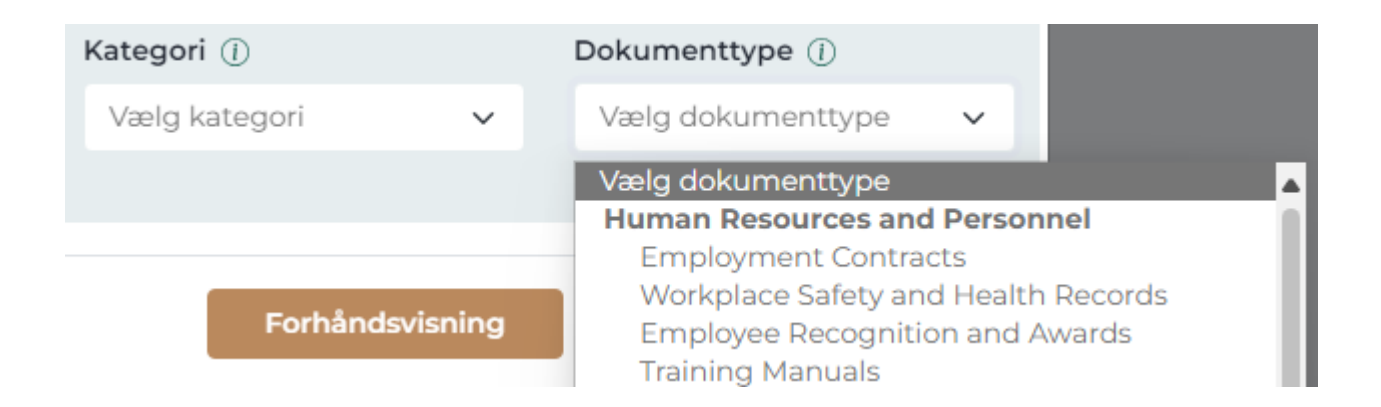

The reason it's called Groups even though it says Document Type in the user interface should be found in the dropdown list.

It appears that all Document types are grouped, heading "Human Resource and Personal". This is a Group, and below the group are the Document Types.

You can create your own document types, and the ones created when you log in are some Ubidogy has made for you to come back.

In later versions of the software it will be possible to translate.